## Importing Apex Sketches and Images

*Questions? From within BS&A, go to Help>Contact Customer Support and select Request Support Phone Call or Email Support. Or, you may call us at (855) 272-7638 and ask for the appropriate support team. Questions for our I.T. team may be submitted by phone (same number), or by emailing itsupport@bsasoftware.com.*

## <span id="page-0-1"></span>**Import>Apex Sketch Import**

This import is designed to bring in sketches created in a separate installation of Apex. Separate imports will need to be run for each Sketch Type: Residential Building; Agricultural Building; Commercial Building; Land.

- 1. Go to File>Import>Apex Sketch Import.
- 2. Select the Sketch Type (defaults to Residential Building).
- 3. Enter or browse to the Sketch Directory.
- 4. If applicable, enter or browse to the Image Directory (this is rare; feel free to contact Support for assistance).
- 5. Select the Existing Sketch Option use caution:
	- o Leave Existing Sketch This option will skip the incoming sketch if the import finds a sketch already exists on the parcel.
	- $\circ$  Overwrite Existing Sketch This option will overwrite any existing sketch found on the parcel.
- 6. Click Ok and follow the prompts.
- 7. If you need to bring in another Sketch Type, repeat these instructions.
- 8. If images were not provided, you may [run a separate utility](#page-0-0) to convert the sketches to .JPGs (next set of instructions). Sketches must be in .JPG format to show up on record cards and/or to be displayed on BS&A Online.

## <span id="page-0-0"></span>**Generate Sketch JPGs**

This tool is used for two scenarios: to convert from your Pervasive version of Assessing (if you did not already do so in your Pervasive version), or after [importing sketches](#page-0-1) from a separate installation of Apex. Sketches must be in .JPG format to show up on record cards and/or to be displayed on BS&A Online.

- 1. Open the Parcels table.
- 2. Click Tools>Generate Sketch JPGs**.**
- 3. Select All Records as the Population.
- 4. Click Run.

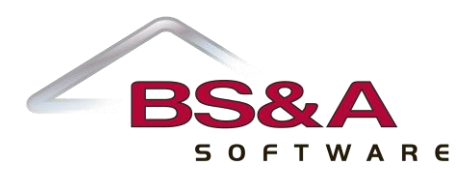